Цитата

whylinux.ru порадовал статьей, посвященной быстрой сборке собственного LiveCD и ее нестандартным применением.

http://whylinux.ru/2008/01/23/chto-nam-stoit-distr-postroit-legkoe-sozdanie-syoego-distributivaubuntu/

Пришло нам письмо с таким вопросом "Ребята, хочу создать свой дистрибутив на базе Ubuntu, со своим оформлением, русифицированный и чтобы там были нужные мне программы, но не было ничего лишнего. С возможностью Live-загрузки. Подскажите как!"

Подсказываем. Обратите внимание на послесловие, даже если вы не собирались заниматься созданием собственного дистрибутива, мы расскажем вам о том, какие интересные вещи можно сделать на базе этой информации, и как результат - гарантируем хорошее настроение!

Для того, чтобы сделать первые шаги в создании своего дистрибутива, нужно не так много:

1. оригинальный iso-образ дистрибутива Ubuntu (CD);

2. подготовленные файлы оформления - сплэш-скрин, апсплэш-скрин, GDM-тема, обои, набор иконок;

3. пакет Reconstructor, скачать можно здесь; http://reconstructor.aperantis.com/index.php? option=com remository&Itemid=33&func=select&id=5

4. пакет Ubuntu Customization Kit (UCK) скачать можно здесь; http://sourceforge.net/project/downloading.php? group id=169959&use mirror=switch&filename=uck 2.0.1 all.deb&6068719

5. прочитать пример создания своего дистрибутива под cut-ом <sup>0</sup>

N.B.: желателен выход в интернет для доступа к онлайн репозиторию, или локальный срез репозитория.

Итак

Пакет Reconstructor понадобиться нам для основного оформления нашего дистрибутива. Reconstructor создаст директории, в которые будет разобран оригинальный iso-образ, и в которые будут сохранятся ваши изменения (графическое оформление и дополнительные модули), чтобы потом из файлов в этих директориях собрать уже ваш дистрибутив.

Запускаем его: Приложения/Системные/Reconstructor, появится окно терминала запрашивающее пароль администратора - введите пароль, без этого программа работать не будет.

::: Первое окно :::

Приветствие, и кнопка обновления программы. Либо обновляем пакет, либо нажимаем Next.

::: Второе окно :::

Выбор способа инсталляции Desktop (LiveCD) или Alternate (Install CD), выбираем Desktop (чтобы установка шла в графическом режиме и была возможность работать с LiveCD). Next.

::: Третье окно :::

Выбор рабочего окружения для создания своего дистрибутива:

Working Directory - директория в которой происходит разбор оригинального iso-образа (оставьте как есть, программа предложит создать директорию reconstructor в вашей личной директории).

Далее идут три чекбокса: когда вы собираете дистрибутив в первый раз (или собираете заново с оригинала) - во всех трех окошках надо выставить галочки. Если же вы создали свой дистрибутив и через некоторое время захотите доработать его - но при этом не потерять все ваши остальные изменения, то галочки выставлять не надо.

Аналогичный подход и к последнему пункту - Live CD ISO Filename, надо указать файл с образом дистрибутива, который вы собираетесь переделывать, чтобы программа его распаковала в директории, но если вы все еще дорабатываете свой дистрибутив, который лежит в разобранном виде, указывать образ iso не надо, иначе распаковка образа перезапишет находящуюся там информацию.

Поскольку мы делаем первую сборку: отмечаем галочками три окна, указываем где лежит оригинальный образ с дистрибутивом Ubuntu.

Начнется распаковка образа в директории, она займет от 10 до 15 минут (в зависимости от мощности вашей машины).

::: Четвертое окно :::

Customization (настройка), она состоит шести вкладок:

1. Boot Screen (экран загрузчика).

LiveCD Splash, первый экран, который увидит пользователь. Для него используется картинка в формате .pcx, она должна быть размером 640×480, с индексированной палитрой в 256 цветов. Создать такую картинку можно в GIMP.

Пример: mybuntu\_splash.pcx

LiveCD Text Color - цвет текста в меню установки (у меня меню окажется на светлом фоне, поэтому я выбрал черный цвет, не переживайте по поводу нижнего меню или подсветки выбора опций меню - программа умная и создаст сама нужную цветовую гамму, потом увидите сами).

Upsplash Filename - когда будет происходить загрузка, будет показан логотип и бегунок. Этот файл представляет из себя скомпилированный .so файл библиотеки.

Где его взять? С одной стороны на gnome-look можно найти готовые файлы с бегунками любой тематики, но с другой - ведь нас интересует наше личное оформление, и мы сами можем приложить свой творческий потенциал к оформлению.

Поэтому нам интересна следующая опция - Upsplash Generation, она позволит из .png файла, который можно создать в GIMP создать собственный upsplash.so (Внимание: у картинки должна быть индексированная палитра в 256 цветов!).

Я подкинул генератору вот этот файл.

и сохранил результат как mybuntu.so, который и указал затем в Upsplash Filename.

Обратите внимание, я создал файл с разрешением 640×480 - на базе моей .pcx картинки, и изза этого произойдет смещение бегунка в нижний правый угол (там где я разместил надпись "загрузка" и окно для бегунка), чтобы бегунок был в центре экрана, вам будет нужно создать файл с разрешением 800×600.

2. Gnome (оформление среды Gnome).

 $\cdots$  Login  $\cdots$ 

GDM Theme - оформление темы входа в систему. Когда вы установите дистрибутив приглашение на вход может быть оформлено стандартными темами (выпадающий список), либо скачайте понравившуюся тему отсюда и укажите ее файл, чтобы она попала в список. Я выбрал тему Mint-Shadows. Кстати, файлы тем идут в архивах tar.gz их можно распаковать, локализовать и переделать под свой вкус, подробные руководства для создания своих тем есть на офсайте, т.е. здесь.

Далее, идут три окошка: Sounds - запретить/разрешить проигрывание звука входа в систему; Root Login - разрешить/запретить вход в систему под суперпользователем; XDMCP разрешить/запретить вход в систему автономным дисплеем;

Splash Screen - после входа в систему, GNOME начинает прогружаться и выбрасывает иконки отражающие стадии загрузки, этот Spash Screen нужен для того чтобы эти иконки отображались на его красивом фоне. Я не стал его менять.

Background Color - цвет фона. Я поставил черный.

::: Desktop :::

Wallpaper - обои, которые будут идти по умолчанию. Я подкинул эти.

Application Font, Document Font, Desktop Font, Title Bar Font, Fixed Font - дают вам возможность выбрать шрифты для вашего дистрибутива.

::: Theme :::

Theme - выбор темы оформления, я выбрал Murrina-GreenMod.

Widow Borders - оформление рамок окон.

Icons - выбор иконок, я скачал GNUtoon - прикольный набор веселых иконок.

3. Apt (настройка списка репозиториев).

Если отметить чекбоксы галочками, вы замените официальные репозитории Ubuntu на свои.

Свои можно вносить в окно в известной вам форме, там есть пример:

deb http://адрес сервера/ версия системы main restricted и т.п.

У меня нет своих репозиториев, хотя и есть список стороних, я ничего не менял во вкладке Apt.

4. Optimization (оптимизация!).

Здесь есть пара опций, позволяющих вам убыстрить свою систему, но пользуйтесь ими осторожно.

Startup - оптимизировать скорость загрузки системы и Shutdown - оптимизировать скрипты завершения работы.

Я включил только опцию Shutdown, поскольку там есть кнопка Restore - откат. Если будут глюки верну настройки обратно.

## 5. LiveCD.

Это настройки для пользователя LiveCD, если вам надо закрыть доступ к диску - можете создать пользователя заполнив эти поля соответствующей информацией.

## 6. Modules.

Вот тут-то начинается самое интересное, поскольку здесь вы можете набить свой дистрибутив нужными вам пакетами, обновить имеющиеся или удалить ненужные. Кроме того, можно добавлять и активировать сторонние или свои модули (хотите запуск Emerald сразу при загрузке?).

Обратите внимание, перечислять пакеты для установки/удаления надо через пробел - пакет1 пакет2 пакет3.

Ну и конечно вам необходимо знать как именно называется устанавливаемый/удаляемый пакет.

Я не стал собирать какой-то специфический дистрибутив с определенным набором программ. Просто поудалял некоторые из имеющихся и поставил русскую локаль **Thunderbird** 

Теперь, после того, как вы оформили свой дистрибутив и снабдили его нужными программами, надо нажать кнопку "Apply", чтобы применить сделанные вами изменения.

После применения изменений нажмите Next.

Появится финальное окно, после которого начнется сборка вашего iso образа.

Здесь ничего трогать не стоит, разве что можете указать имя файла (FileName), и описание дистрибутива (Description), уточнить выбор архитектуры (я использовал x86, поэтому ничего не менял).

Next. Понеслось. Ждем 10-15 минут.

Все сборка завершена, можно закрыть программу или прожечь свой диск, но не торопитесь. Его еще надо немного доработать!

Теперь мы воспользуемся Ubuntu Customization Kit (UCK), он был установлен в Приложения/Стандартные.

Первым делом он спросит - какие языковые пакеты вам надо установить, выбирайте ru.

Потом он спросит - какой язык должен использоваться при инсталляции системы, выбирайте ru.

Затем он спросит - какое окружение рабочего стола используется, выбирайте gnome.

После этого откроется окно, в котором вы должны найти свой iso образ со своим дистрибутивом, который вы создали с помощью Reconstructor.

После этого он предложит возможность переименовать ваш дистрибутив, если вы не сделали этого в Reconstructor-e можете сделать это сейчас.

После этого он спросит вас: Не хотите ли ручками добавить/удалить пакеты, воспользоваться консолью и вообще проконтролировать процесс сборки?

Мы уже сделали это в Reconstructor-e, поэтому говорим - no.

Теперь он спросит - хотите удалить приложения для Windows с диска? Я сказал - yes. Это удалит win32 версию Mozill-ы, и еще кое-что, что нам не нужно. Зато размер iso уменьшится.

Все UCK готов к сборке, он откроет консоль и запросит административный пароль чтобы собрать уже окончательную версию вашего дистрибутива.

В процессе сборки (10-15 минут) он полезет в репозиторий, чтобы установить языковую локализацию для вашего Gnome и его программ, а так же уберет неиспользуемые языковые пакеты.

Собранный iso дистрибутива будет лежать здесь:

/home/ваша\_домашняя\_папка/tmp/remaster-new-files/

Вот что у меня получилось:

Установка.

Загрузка.

Сессия.

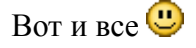

На зарубежных форумах говорят, что Reconstructor и UCK собираются объединить свои усилия, чтобы создать один мощный пакет для создания дистрибутивов, но честно говоря официальных подтверждений я не нашел.

Послесловие:

Мы надеемся, что наша статья помогла вам понять, что сложные вещи могут быть достаточно простыми, если есть нужные инструменты и пример.

Конечно представленный здесь материал - лишь основы создания своих дистрибутивов на базе Ubuntu. Ведь существует множество тонких моментов по наполнению дистрибутива и оптимизации ядра под разные задачи.

Вряд ли каждый наш читатель сейчас сорвется клепать дистрибутивы под свои нужды, и создавать свое коммьюнити.

И тогда мы подумали над альтернативным применением этого материала:

1. Подарок другу-линуксоиду.

У вас есть друг который работает в Ubuntu? Узнайте какие программы он использует и создайте для него красивый персональный русифицированный дистрибутив. Подберите соответствующую тему, иконки, обои. И подарите его на ближайший праздник (23 февраля, день рождения, день админа или пятничный пивной саммит).

Дарите с серьезным лицом и словами вроде: "Поздравляю тебя, я тут Марку Шаттлворту позвонил, попросил создать для тебя убунтовый персональный дистрибутив. Марк сказал сделаем, и вот сегодня пришел по почте, дарю с наилучшими пожеланиями!"

Поверьте, ваш друг просто обалдеет от такого подарка!

2. Розыгрыш (например на первое апреля).

Тут мы долго веселились представляя себе линуксы оформленные в стилях "Blondinko Edition" - гламурно-розовенько-стразовый, с обоями Ксюши Собчак; или суровый патриотический дистриб "Putin Edition" - с фотографией президента.

Примените фантазию. Все в ваших руках. Творите!

За сим откланиваюсь, надо срочно собрать забавный дистрибутив для своих друзей, пока они не прочитали эту статью…